Duet Enterprise – Add SAP ERP Reports and SAP BI Queries/Workbooks to Duet Enterprise Configuration

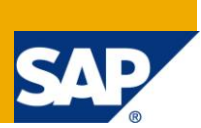

# **Applies to:**

## **Duet Enterprise 1.0, Feature Pack 1 for Duet Enterprise**

## **Summary**

This paper gives an overview of the basic functionality available with Duet Enterprise Reporting. This out of the box functionality allows an end user to schedule and receive an SAP ERP Report or BI Query/Workbook through Duet Enterprise using SharePoint 2010 as the user front end.

This paper will also cover the steps required by an administrator to expose specific reports to SharePoint users through Duet Enterprise.

It should be noted that not all types of SAP ERP and BI reports are supported so this will also be discussed.

**Author:** Linda Peruzzi

**Company:** SAP

**Created on:** 07 November 2011

## **Author Bio**

Linda Peruzzi is a Solution Owner for SAP in the Duet Enterprise team.

# **Table of Contents**

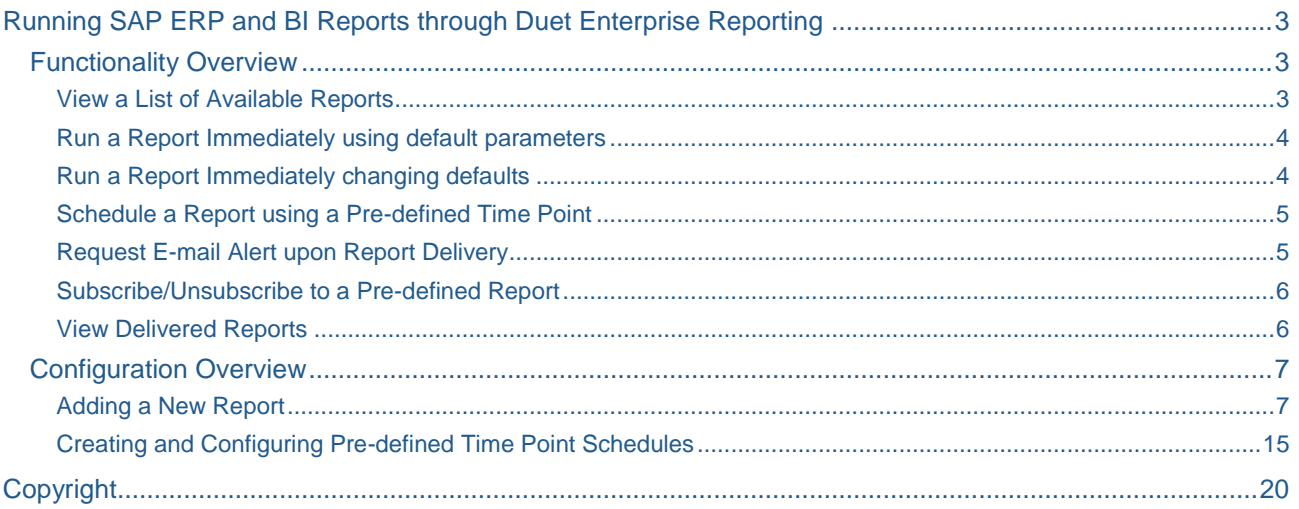

# <span id="page-2-0"></span>**Running SAP ERP and BI Reports through Duet Enterprise Reporting**

Duet Enterprise provides out-of-the-box functionality to allow an end-user to schedule and receive SAP ERP Reports and BI Queries/Workbooks directly from SharePoint.

In order for this functionality to be available, the following assumptions are made:

- 1) The SAP ERP Reports or SAP BI queries/workbook are available in the SAP Backend system and the end-users have the SAP authorizations to run the report (this is outside of Duet Enterprise)
- 2) Duet Enterprise installation and configuration is complete and the users have been assigned the correct authorizations to run the reports using Duet Enterprise. For information, refer to the Duet Enterprise Installation guides on the Service marketplace.
- 3) Duet Enterprise Reporting must be deployed and configured as required in the Gatewayserver based on the SAP Duet Enterprise Deployment Guide available on the SAP Service Marketplace.
- 4) Report Templates, Scheduling and Format Options have been configured. This guide will go over an example of this configuration.

The following types of Reports are supported by Duet Enterprise.

- SAP ERP: ALV, SAP Queries, Non-ALV Reports
- SAP BI: Queries and Workbooks (Web Based reports or Business Object Reports are currently not supported)

There are some cases where Duet Enterprise may not support a report due to the following reasons:

- Parameter Popup screens require input by the end user therefore can't be scheduled in the background
- Drill down capabilities are not available in Duet Enterprise

Extra considerations need to be accessed with very large reports as the limitations on an SAP Backend System as well as the size of document that can be delivered to SharePoint will determine if a report can be delivered.

## <span id="page-2-1"></span>**Functionality Overview**

<span id="page-2-2"></span>This section will give a general overview of what can be done with Duet Enterprise Reporting out-of-the-box.

## View a List of Available Reports

When a user is logged into SharePoint, he/she can go to the main Reporting site to view a list of all the reports that are available for them to run. This list is controlled by an administrator during configuration of Gateway. Though a user may have access to run the report, the SAP authorizations in the SAP ERP or BI system will determine what data can be seen. Data access is still controlled by SAP authorizations and not by Duet Enterprise.

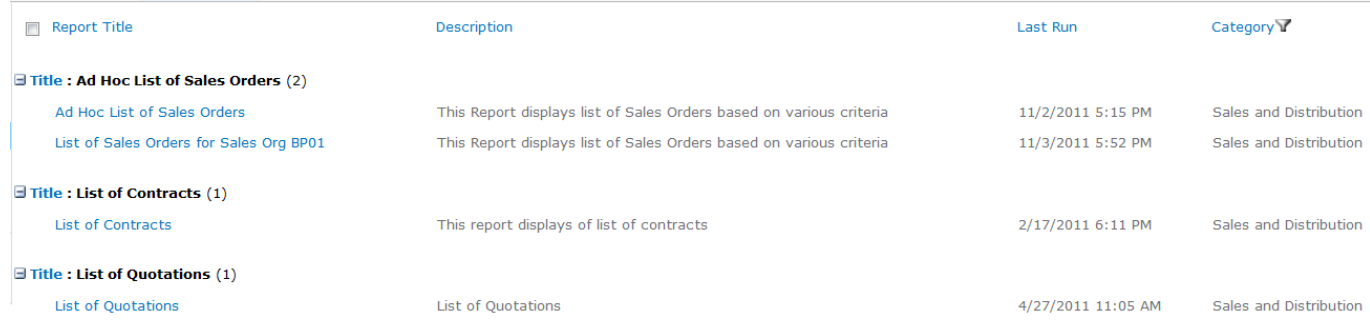

### <span id="page-3-0"></span>Run a Report Immediately using default parameters

Default parameters for a report are controlled by an Administrator. An end user can run a report using the default parameters through the report menu by choosing *Run Report*

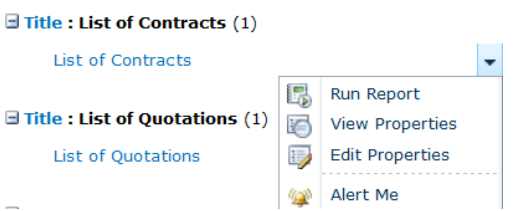

An end user can see the default parameters by choosing *View Properties* from the menu

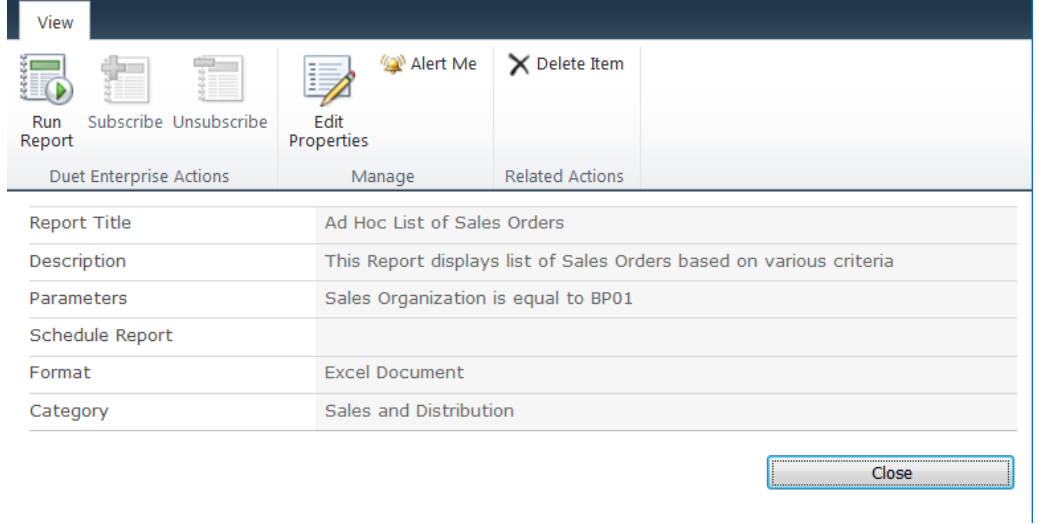

## <span id="page-3-1"></span>Run a Report Immediately changing defaults

An end user can also run a report immediately with changed Titles, descriptions, parameters and different delivery format through the report menu by choosing *Edit Properties*. They can then save this as a personalized template to be used in future.

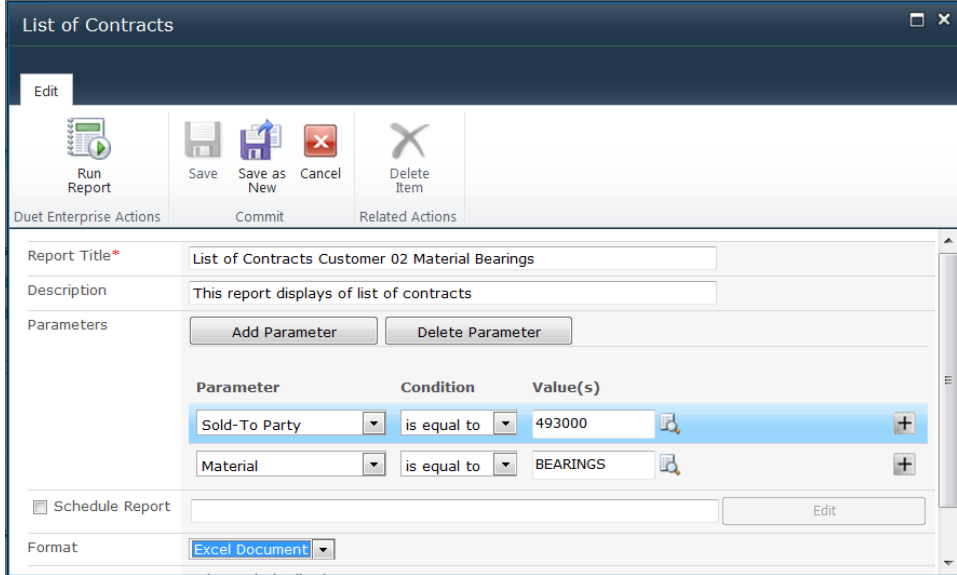

#### $\exists$  Title : List of Contracts (2)

List of Contracts

List of Contracts Customer 02 Material Bearings

## <span id="page-4-0"></span>Schedule a Report using a Pre-defined Time Point

An end user may want to schedule a report to be delivered on a regular schedule such as month end. The available Pre-defined Time Points for a specific report is configured by the administrator in Gateway. A user can choose *Edit Properties* from the drop down menu. Check the *Schedule Report flag* and click the *Edit button* to set the desired schedule.

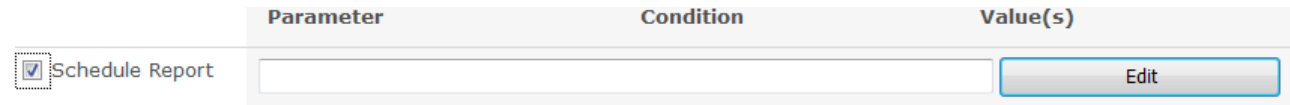

For BI reports, an additional scheduling option is available to trigger a report run for a specific data change event.

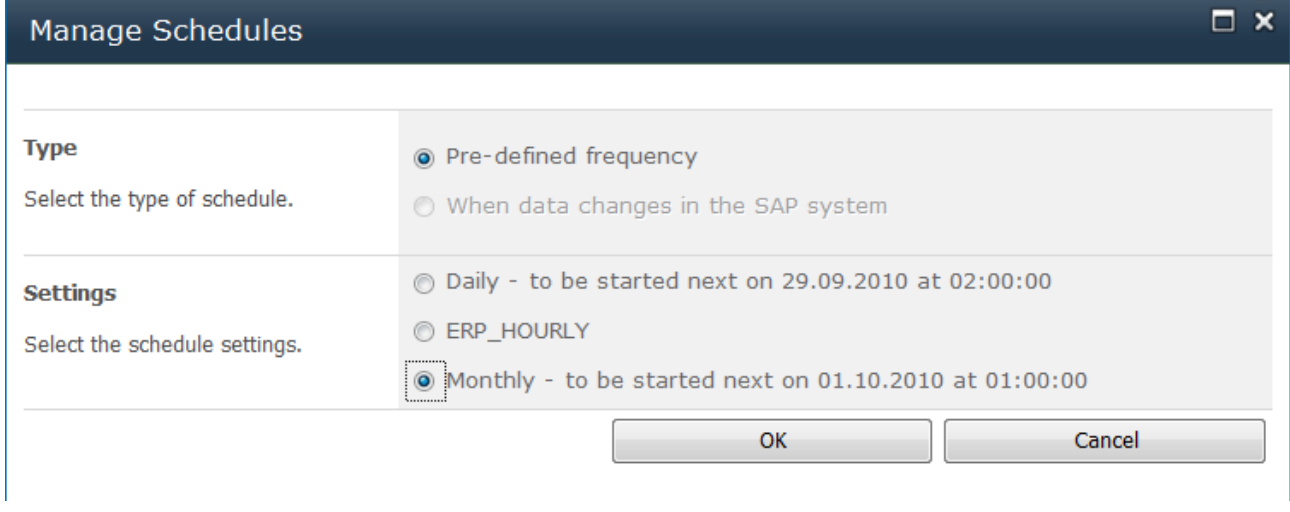

#### <span id="page-4-1"></span>Request E-mail Alert upon Report Delivery

An end-user may want to be alerted by e-mail when a specific report has been delivered to SharePoint. They can set this alert by using the *Alert Me* option in the drop down menu. They can be alerted immediately when the report is available or get a summarized report on a daily or weekly basis.

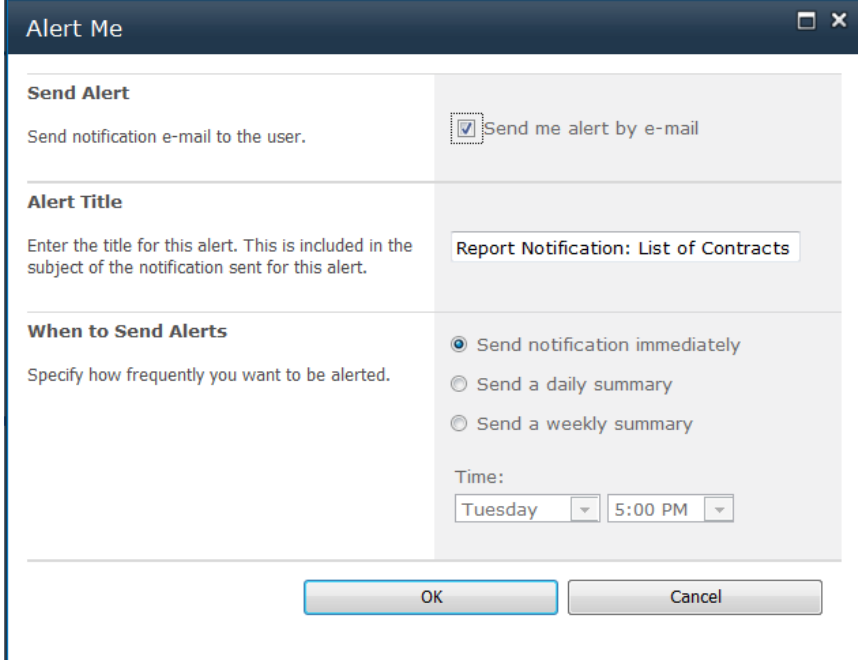

## <span id="page-5-0"></span>Subscribe/Unsubscribe to a Pre-defined Report

For Reports that are used consistently by multiple users with the same defaults, an administrator may decide to use the subscription option for running reports. The administrator will configure the report for a specific pre-defined time point with pre-defined defaults. In their list of reports, an end user can choose to subscribe to this report meaning they will trigger the scheduling of this report. All users assigned the SAP role associated to the subscribed report will see this report delivered to them. A user can decide to unsubscribe to the report so they do not see this report.

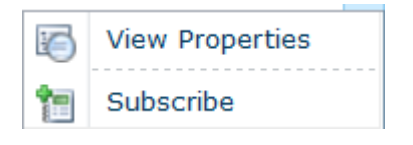

#### <span id="page-5-1"></span>View Delivered Reports

An end user can see list of all the delivered reports by choosing the Reports link from the left navigation panel. Clicking on the link of the delivered report will open the latest delivered report. A user can also open older reports with the same Report title in the version history option of the menu.

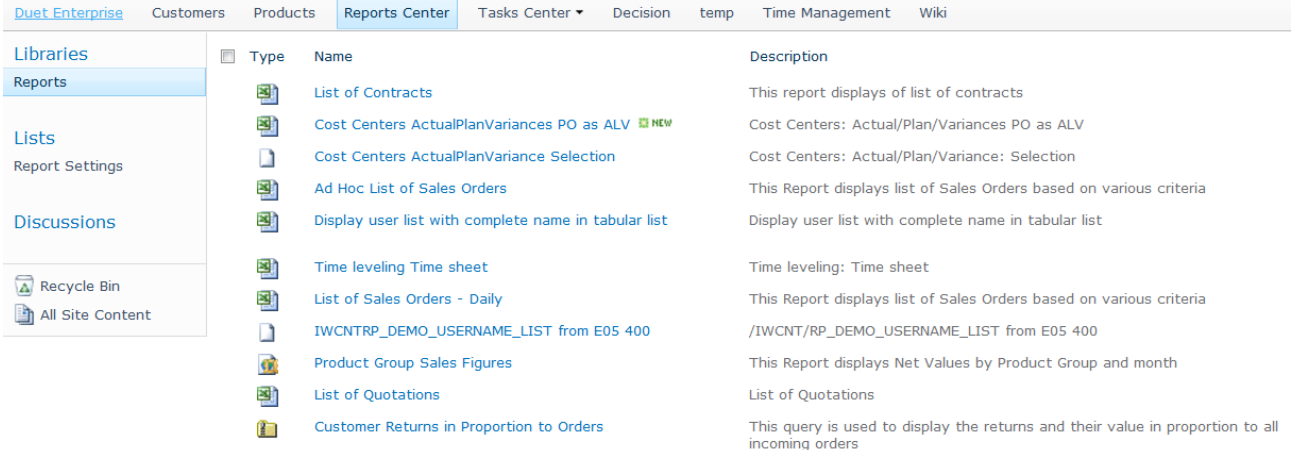

## <span id="page-6-0"></span>**Configuration Overview**

This section will give step by step instructions on how to configure a report to be exposed in SharePoint using Duet Enterprise Reporting.

## <span id="page-6-1"></span>Adding a New Report

In the Gateway Environment, navigate to transaction SPRO and follow the menu path: SAP customizing Implementation Guide -> SAP Netweaver -> Gateway -> Content -> Reporting Administration -> Report Settings -> Manage Reports and their Properties

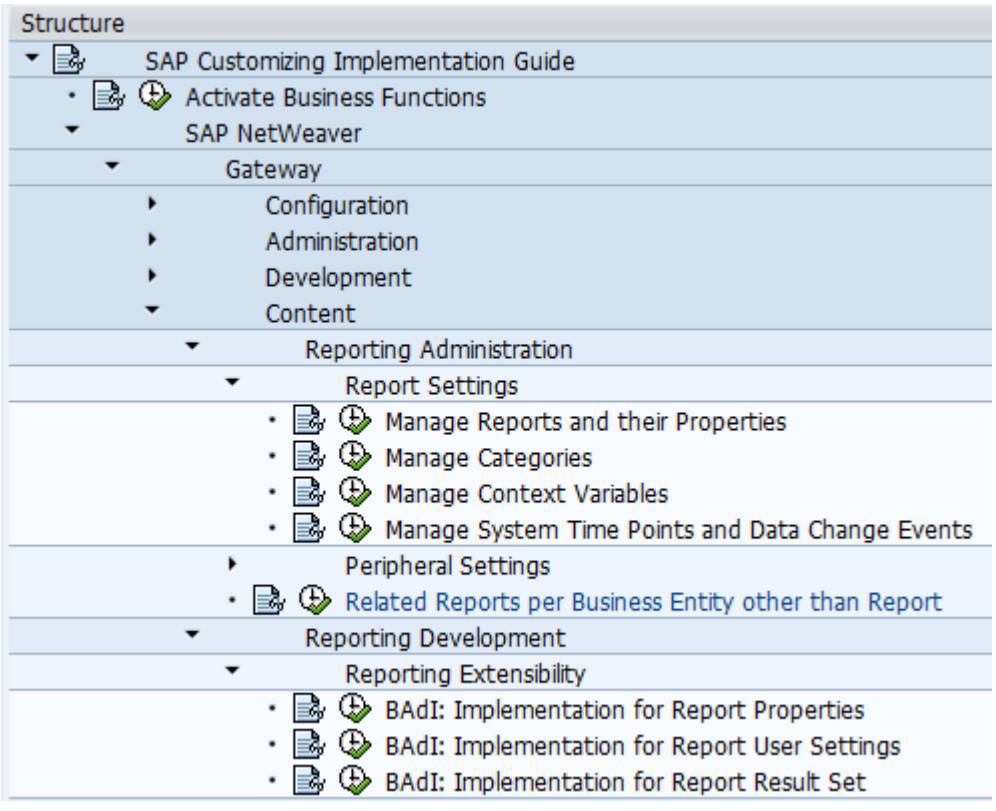

In the Manage Reports and their Properties application menu, choose New Entries to create a new Report Template.

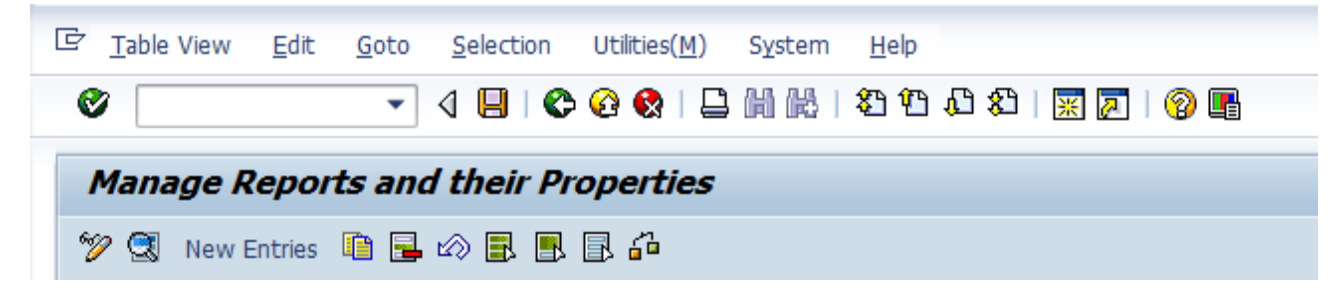

## **Screen 1 Manage Reports and Their Properties**

## *Section 1 Configuring Source and Type of Report*

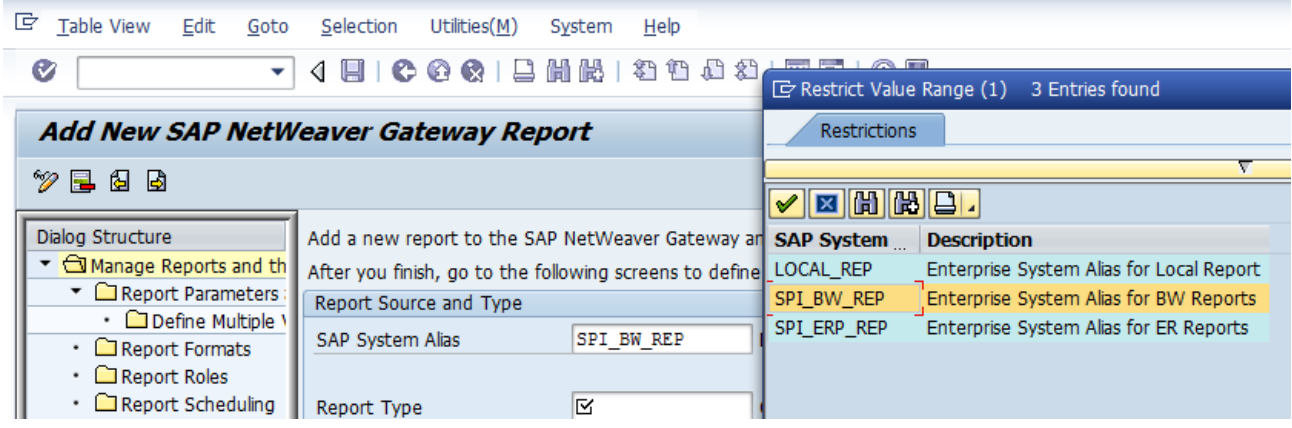

## *SAP System Alias*

The Administrator must first decide on where this report will be run by choosing the SAP System Alias. In this landscape, 3 systems have been configured to be the source of reports. Values could be, the local Gateway system, a BI system and an ERP system.

During the initial Reporting Configuration, the System Alias must be configured with version BW or ERP to show up in the dropdown.

#### *Report Type*

The following Report Types are available:

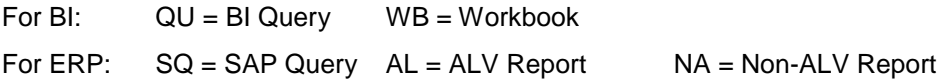

## *Section 2 Configuring Technical Details of the Report*

The Administrator will give specifics on which Report they want to configure from the SAP source system. Keep in mind that in the following fields, the list received using F4 is dependent on what authorizations the administrator has in the Source system they have chosen.

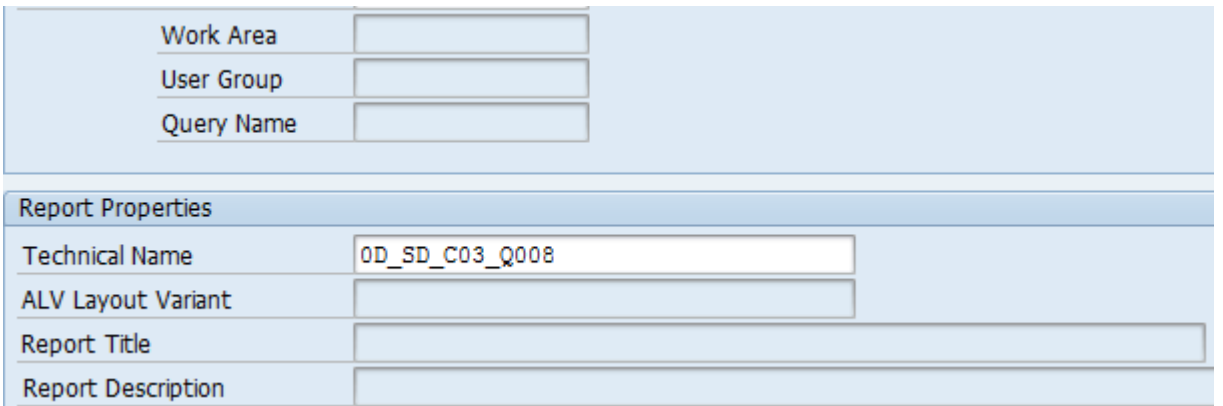

## *Work Area / User Group / Query Name*

These fields are only required if you are configuring an SAP Query Report. An F4 help will give you a list of available queries. An Administrator may also choose to bypass this and configure the report as an ALV report using the technical name field

#### *Technical Name*

Choose the technical BI or ERP Report from the F4 drop down list or enter in the technical name.

#### *ALV Layout Variant*

For ALV Reports, an Administrator may want to use a pre-defined layout for the output of an ALV Report. The output variant can be entered here. When the Report runs in Sharepoint it will use the output variant to determine which columns will be in the output.

#### *Report Title / Report Description*

When you hit enter after populating technical name, the system uses the RFC associated to the SAP System Alias and calls the source system to retrieve the Report Title and Description and populate the fields shown. This information can be overwritten by the Administrator. This Report Title and Description will be displayed in SharePoint as it is here.

## *Section 3 End User action control*

An administrator can limit what can be done with a report by an end-user in this section.

□ Active (Only reports with assigned roles can be activated, Go to 'Report Roles' screen to assign roles).

VAllow users to edit the reports. (The following can be edited: title, description, parameter values, and formats)

Allow users to forward the report to other users

□ Shared Report. (A report showing a single set of information to which a selected group of end users can subscribe.)

## **H** More Info

#### *Active Report*

After configuring all options for a report, an administrator must check this flag to have it displayed to eligible end users in Sharepoint. It will be greyed out if not all configuration is completed for the report template.

*Allow users to forward the report to other users* 

#### THIS FIELD IS NOT APPLICABLE FOR DUET ENTERPRISE

#### *Allow users to edit the Reports*

This will give users the Report menu function in SharePoint of "Edit Properties". As noted, the users can change the title, description, parameter values and formats of a report template to run a report and will also be able to create a personalized template in their list.

If this field is not checked, users will only have the option to Run Report and View Properties in the SharePoint menu.

#### *Shared Report*

An administrator can choose to set the report as Shared or Subscribed Report. As noted previously in the functionality section, a subscribed report must be associated to a pre-defined schedule. By subscribing to a report an end user will trigger the scheduling of the report which will be delivered to all eligible users based on the Report Roles assigned to this report. The report is run only once which multiple users will see in SharePoint.

\*Note: With subscribed reports, SAP authorizations are only checked against the first person who triggers the report delivery by subscribing to it. All other users will be able to see the report that the initial person ran but no authorization checks will be done for them. Therefore, an administrator must be very careful when choosing this option for a report. It is like allowing a end-user to forward a report through email without checking SAP backend authorizations to the recipient.

## *Section 4 Scheduling Options*

An administrator can control what type of scheduling is allowed for a specific report. For example, if there is a large report that they only want to be scheduled after hours, an administrator can limit the report to be based on pre-scheduled time points only.

Allow Users to Run the Report

 $\sqrt{ }$  Immediately

□ Based on user-defined scheduling

☑ Based on time points

Based on data change events

I Note: If you selected one of the last two check-boxes, you need to configure the events in the 'Report Scheduling' screen.

#### *Immediately*

An end-user can run the report ad-hoc.

#### *Based on user-defined scheduling*

THIS FIELD IS NOT APPLICABLE FOR DUET ENTERPRISE

#### *Based on time points*

An end-user will be able to choose for one or more pre-defined schedules created by the administrator. For more details on how to create Time Points, refer to section: *Creating and Configuring Pre-defined Time Point Schedules* 

#### *Based on data change events*

An end-user can choose to schedule a report based on an existing BI data change event. For more details on how to configure for this, refer to section: *Creating and Configuring Pre-defined Time Point Schedules*

## *Section 5 Documentation Options*

In SharePoint, an administrator may want to have documentation attached to the Duet Enterprise Report Template to give more information to end-users on what the report is for, what parameters should be used etc.

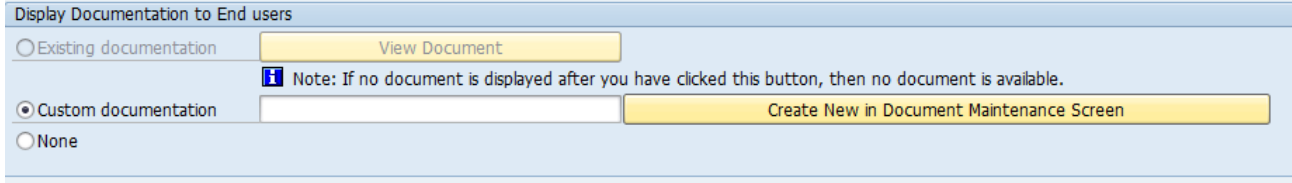

[1] Note: For an active report to be fully operational, you must define all report settings in the 'Report Parameters and Values' 'Report Roles' and 'Report Scheduling'.

## *Existing documentation*

This will be the default for ERP reports. Clicking in the View Document will make a call to the source system and will show the available documentation already associated to the ERP Report. This information will be available in the Report Template in Sharepoint. This option will be grayed out for BI reports.

#### *Custom documentation*

An administrator can create custom documentation for both ERP and BI reports. For more details, refer to section

*None*

No documentation will be displayed in the report template

## **Screen 2 Report Parameters and Values**

An administrator has control over the options and end user will have for editing parameters as well as what defaults will show up in SharePoint

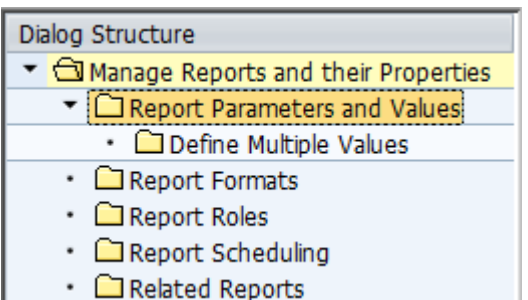

A list of available parameters will automatically be retrieved from the report source system. Some fields are for display only such as details on the type of parameter it is including *Technical Name, Technical Description, Control Type*, Value Length and Value Type. The other fields can be modified. Use the **Define Multiple values** for select options that require multiple value entries instead of just a range of values as a default.

All the report parameters are displayed. You can edit their properties and set the order in which they are listed to end users. The read-only information displayed helps to edit the parameter name, the default value, whether it is mandatory for the report, and whether it is editable, non editable or hidden from the end-users.

"Note: For parameters of value type as 'Date field' enter the default low and default high values in YYYYMMDD format".

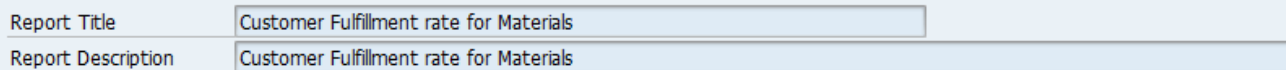

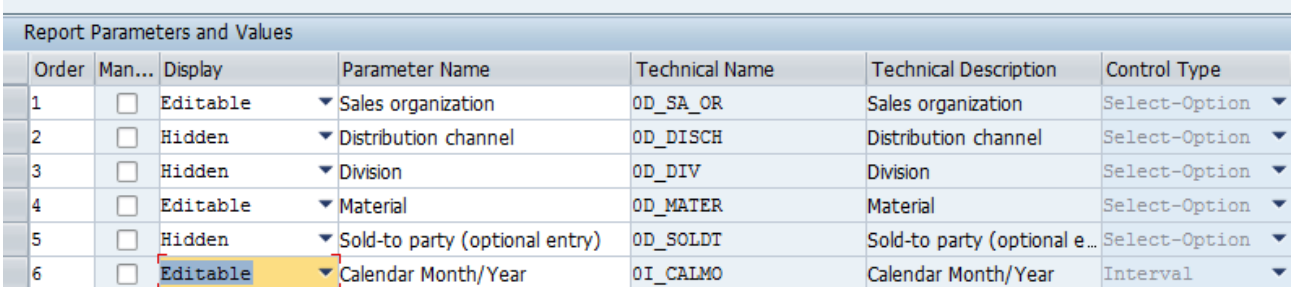

## *Order*

Controls the sort order of the displayed Parameters in SharePoint

#### *Mandatory*

By default, mandatory values in a report with have this flag checked. An administrator can use this flag to set additional fields as mandatory.

## *Display*

An administrator can allow a field to be Editable, Non-editable but viewed by end users, or hidden

## *Parameter Name*

Parameter names will be retrieved automatically but an administrator can overwrite these texts to be displayed in SharePoint

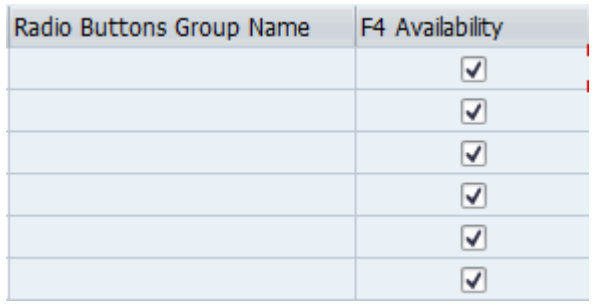

## *Radio Buttons Group Name*

This field will only be editable if the parameter in question is a radio button. An administrator can overwrite the default value that comes in automatically.

## *F4 Availability*

F4 refers to the drop down features to view the possible values. This field may be grayed out if F4 is not available for a specific field.

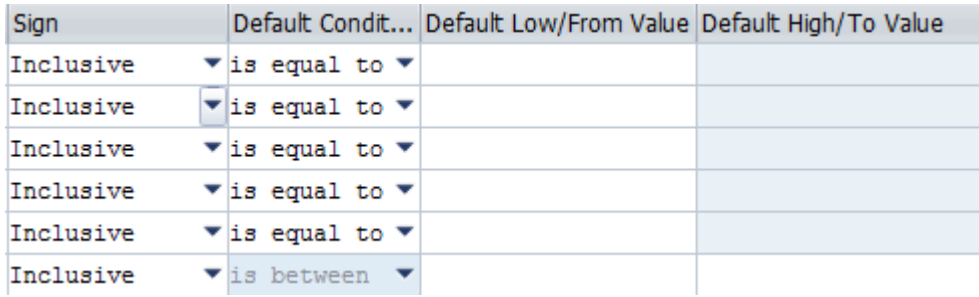

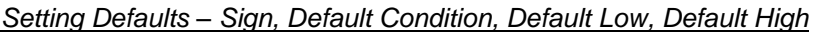

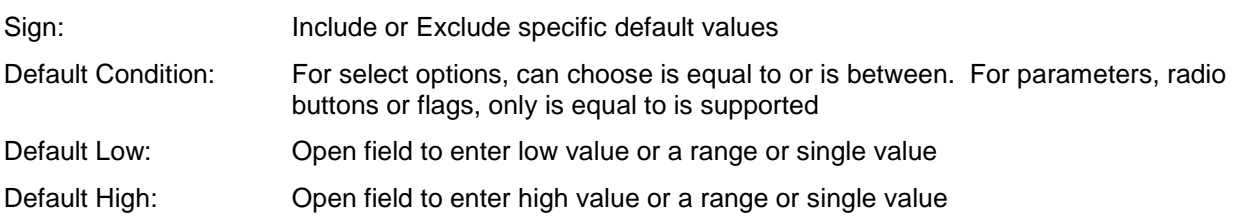

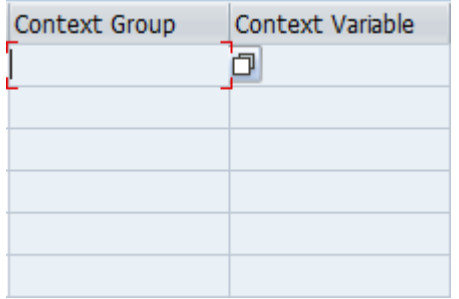

## *Context Group and Context Variable*

For ERP report date parameters only, an administrator can create a context variable for example, Today, to default the date value to current date or some other value they want to code in ABAP.

## **Screen 3 Report Formats**

This refers to the output format allowed for a specific type of report. The following formats are supported"

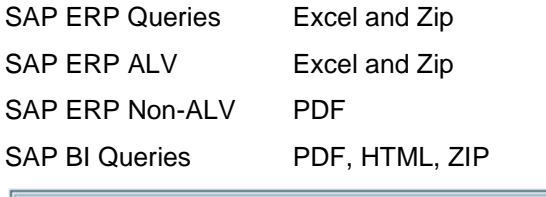

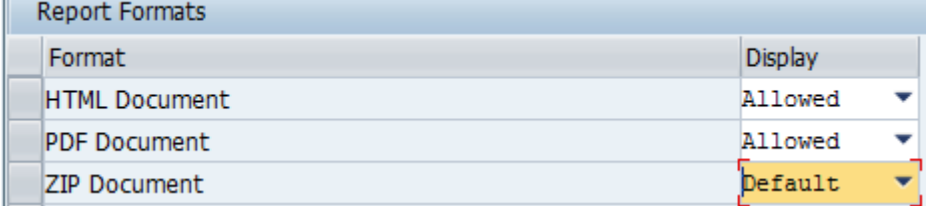

The administrator can set the format to be the default (mandatory for at least one format), Allowed or Not Allowed. If Not Allowed is selected, an end-user will not be able to run a report using this format.

#### **Screen 4 Report Roles**

In order for any end-users to see a report template in SharePoint through Duet Enterprise, an SAP Report Role MUST BE SET in this configuration. This role will be available on the Gateway server in transaction PFCG. An SAP user who has a mapping to a SharePoint user in table VUSREXTID, can view this particular report if they have been assigned the Report Role (for example DUETE\_REPORTING) in their SAP Authorizations.

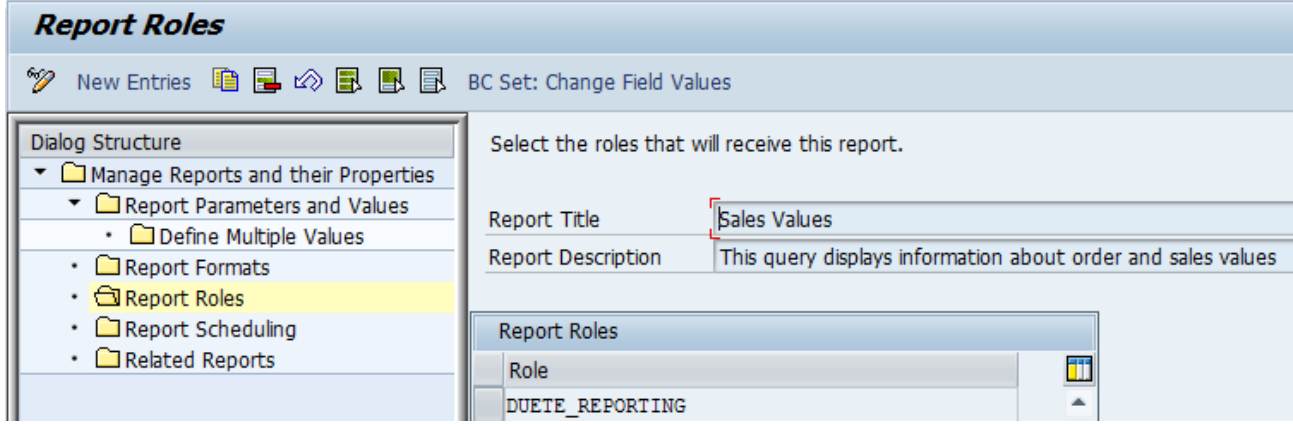

This configuration gives the administrator flexibility in assigning reports to different users. He/she can set different or multiple roles to different report templates so what one user will see in SharePoint as far as a list of available reports can differ from another user.

## **Screen 5 Report Scheduling**

The administrators can enable scheduling using pre-defined schedules or in the case of BI reports by data change events available in the SAP source systems. For more details on creating and configuring Time Points, refer to the section  $\qquad \qquad$ .

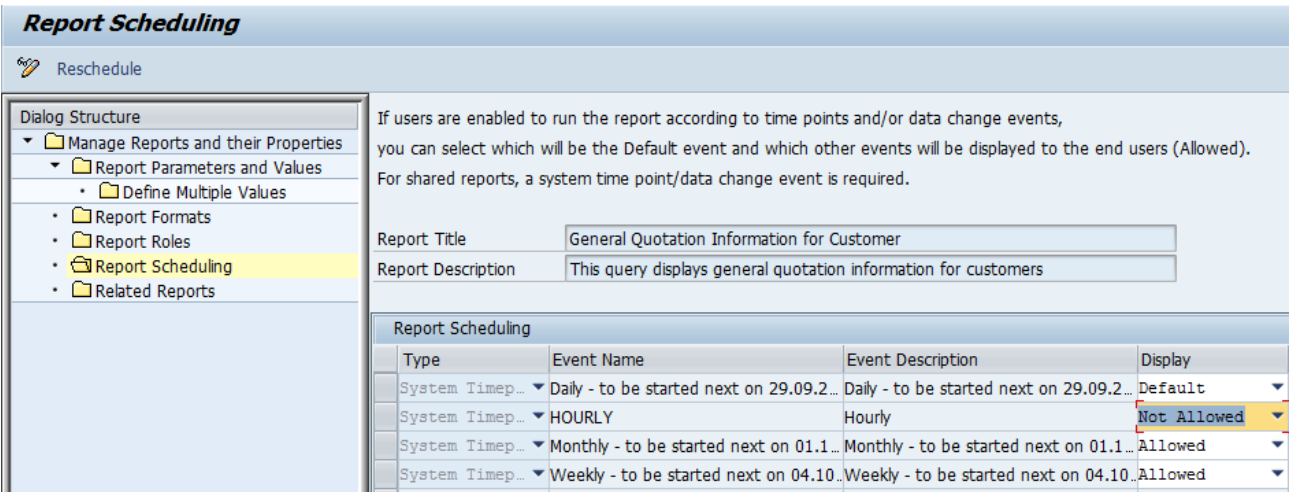

A list of available schedules will automatically be displayed. The administrator can choose to set one as a Default, Allowed, or Not Allowed.

## **Screen 6 Related Reports**

THIS FOLDER IS NOT APPLICABLE TO DUET ENTERPRISE.

## <span id="page-14-0"></span>Creating and Configuring Pre-defined Time Point Schedules

## **Create Recurring Schedule in the Source System of the Report**

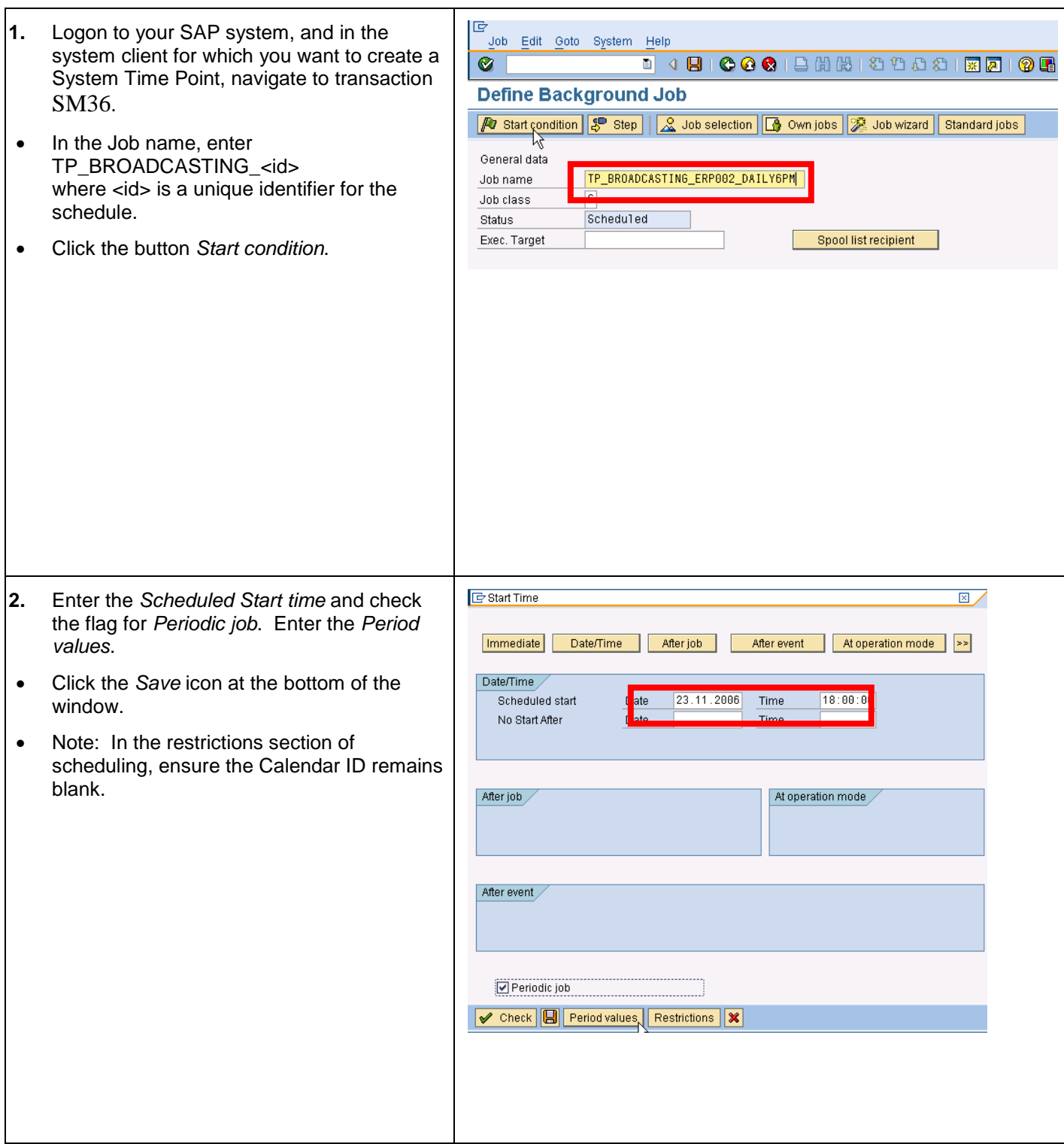

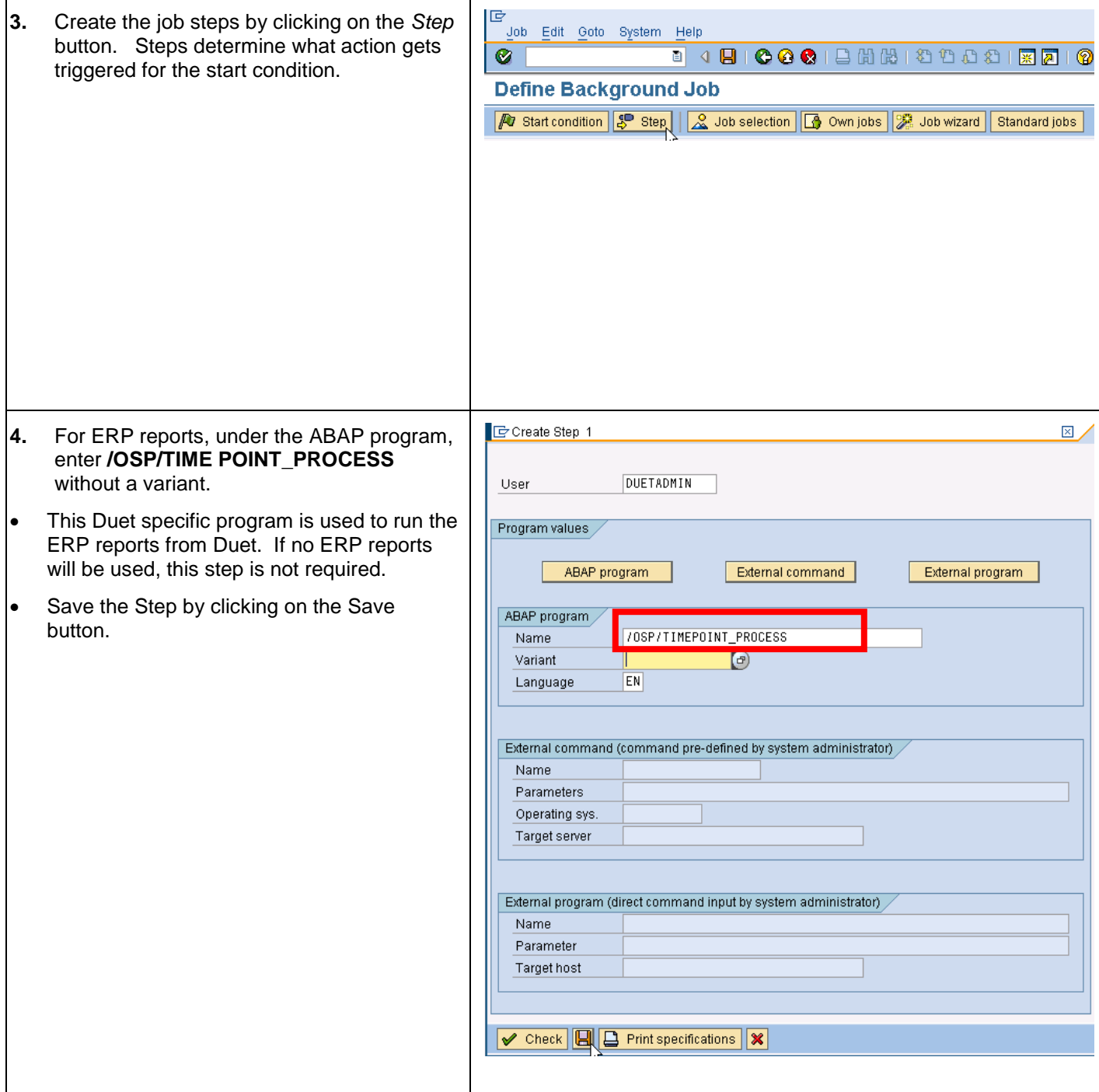

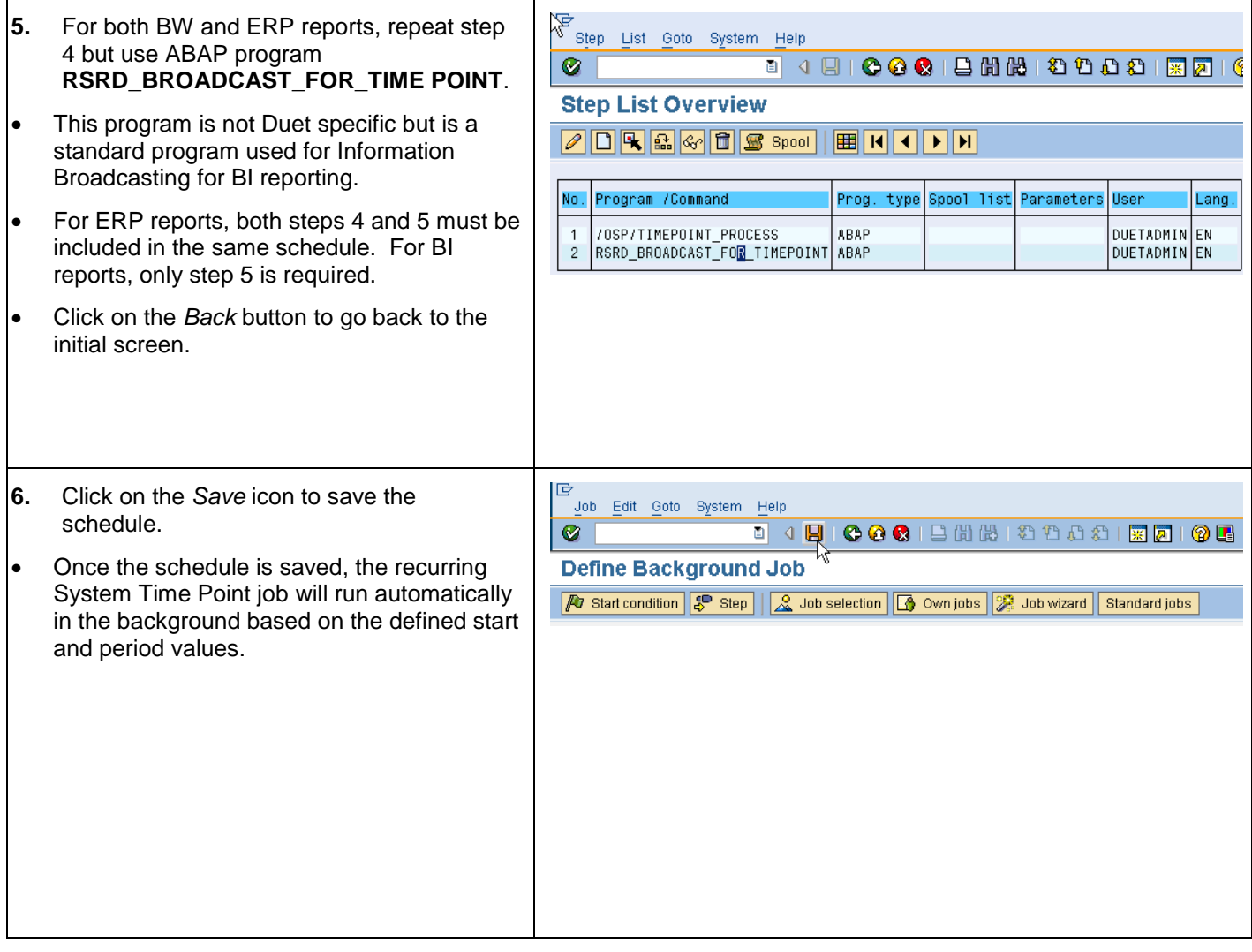

## **Activate the Time Point for Duet Enterprise**

This step is required to expose the created Time Point or Data Change event so that it can be used when configuring Duet Enterprise templates.

In the Gateway Server, navigate to transaction SPRO. Choose the menu: SAP NetWeaver -> Gateway -> Content -> Reporting Administration -> Report Settings -> Manage System Time Points and Data Change Events

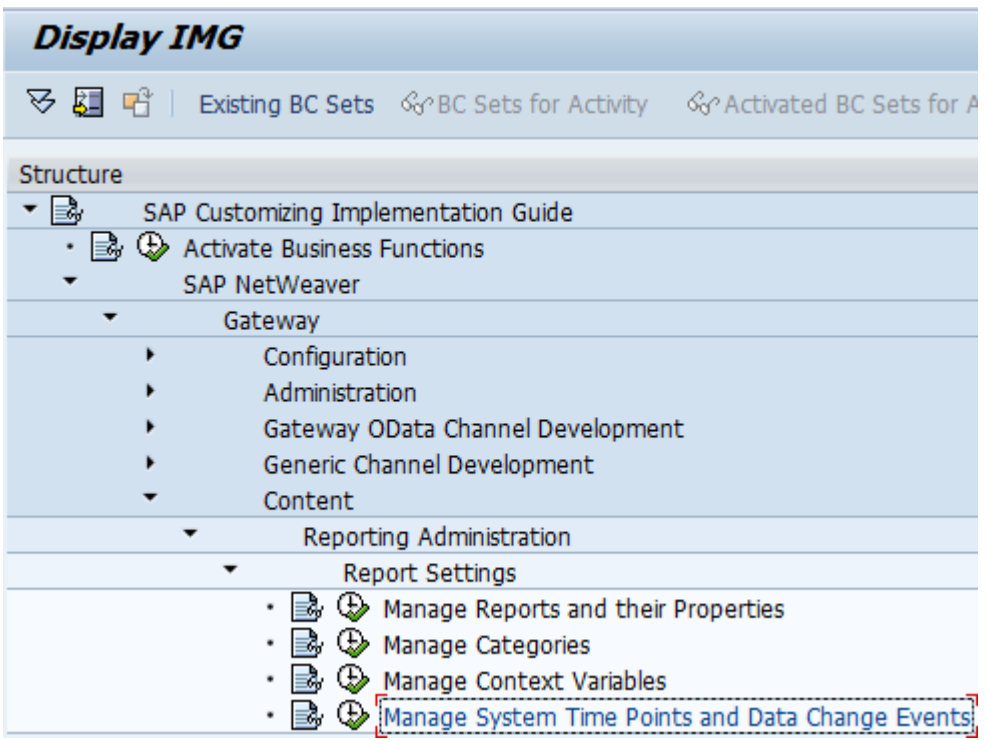

Refresh the list of available Time Points and Data Change Events so that the new schedule is seen in the list.

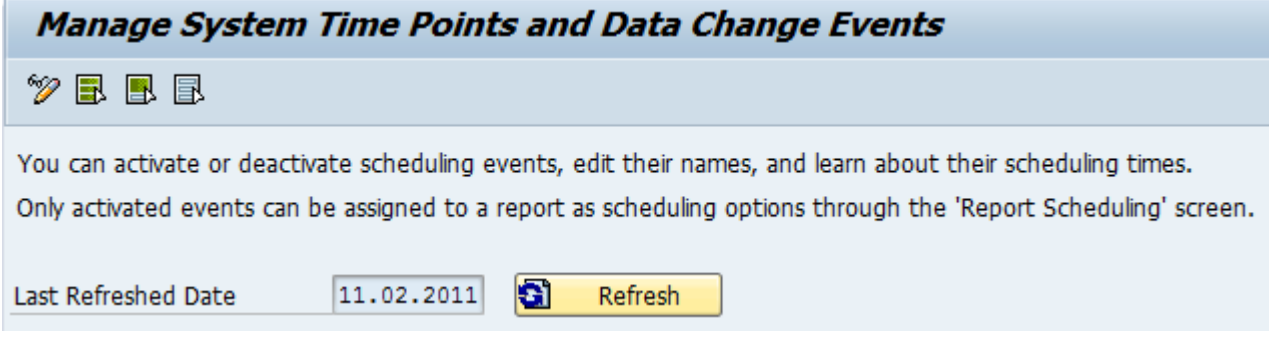

Check the Active flag if this Time Point or Data Change Event should be available in Reporting configuration. An administrator can change the Technical Description field to the desired text they would like to be displayed in SharePoint in the available schedule list.

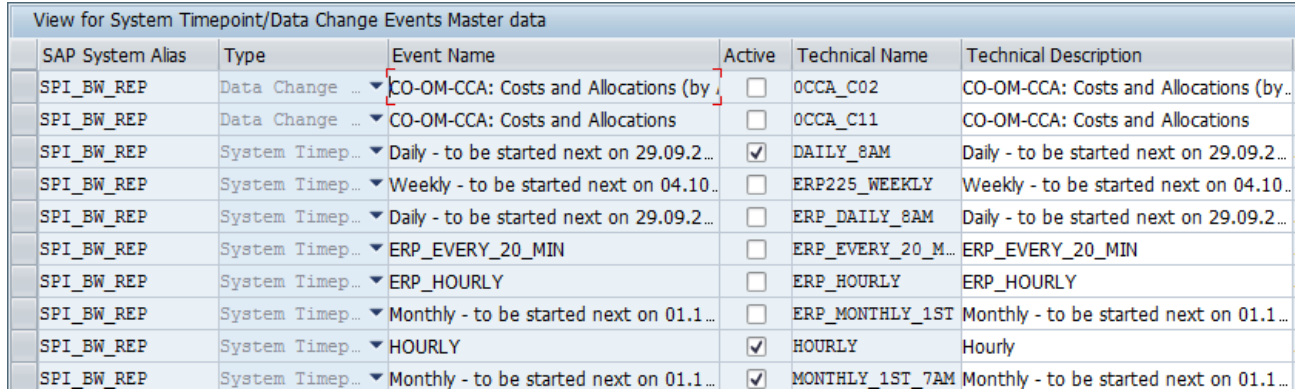

# <span id="page-19-0"></span>**Copyright**

© Copyright 2011 SAP AG. All rights reserved.

No part of this publication may be reproduced or transmitted in any form or for any purpose without the express permission of SAP AG. The information contained herein may be changed without prior notice.

Some software products marketed by SAP AG and its distributors contain proprietary software components of other software vendors.

Microsoft, Windows, Excel, Outlook, and PowerPoint are registered trademarks of Microsoft Corporation.

IBM, DB2, DB2 Universal Database, System i, System i5, System p, System p5, System x, System z, System z10, System z9, z10, z9, iSeries, pSeries, xSeries, zSeries, eServer, z/VM, z/OS, i5/OS, S/390, OS/390, OS/400, AS/400, S/390 Parallel Enterprise Server, PowerVM, Power Architecture, POWER6+, POWER6, POWER5+, POWER5, POWER, OpenPower, PowerPC, BatchPipes, BladeCenter, System Storage, GPFS, HACMP, RETAIN, DB2 Connect, RACF, Redbooks, OS/2, Parallel Sysplex, MVS/ESA, AIX, Intelligent Miner, WebSphere, Netfinity, Tivoli and Informix are trademarks or registered trademarks of IBM Corporation.

Linux is the registered trademark of Linus Torvalds in the U.S. and other countries.

Adobe, the Adobe logo, Acrobat, PostScript, and Reader are either trademarks or registered trademarks of Adobe Systems Incorporated in the United States and/or other countries.

Oracle is a registered trademark of Oracle Corporation.

UNIX, X/Open, OSF/1, and Motif are registered trademarks of the Open Group.

Citrix, ICA, Program Neighborhood, MetaFrame, WinFrame, VideoFrame, and MultiWin are trademarks or registered trademarks of Citrix Systems, Inc.

HTML, XML, XHTML and W3C are trademarks or registered trademarks of W3C®, World Wide Web Consortium, Massachusetts Institute of Technology.

Java is a registered trademark of Sun Microsystems, Inc.

JavaScript is a registered trademark of Sun Microsystems, Inc., used under license for technology invented and implemented by Netscape.

SAP, R/3, SAP NetWeaver, Duet, PartnerEdge, ByDesign, SAP Business ByDesign, and other SAP products and services mentioned herein as well as their respective logos are trademarks or registered trademarks of SAP AG in Germany and other countries.

Business Objects and the Business Objects logo, BusinessObjects, Crystal Reports, Crystal Decisions, Web Intelligence, Xcelsius, and other Business Objects products and services mentioned herein as well as their respective logos are trademarks or registered trademarks of Business Objects S.A. in the United States and in other countries. Business Objects is an SAP company.

All other product and service names mentioned are the trademarks of their respective companies. Data contained in this document serves informational purposes only. National product specifications may vary.

These materials are subject to change without notice. These materials are provided by SAP AG and its affiliated companies ("SAP Group") for informational purposes only, without representation or warranty of any kind, and SAP Group shall not be liable for errors or omissions with respect to the materials. The only warranties for SAP Group products and services are those that are set forth in the express warranty statements accompanying such products and services, if any. Nothing herein should be construed as constituting an additional warranty.